# **ಸಾಮಾಜಿಕ ಭದ್ರ ತೆ ಮತ್ತು ಪಿಂಚಣಿಗಳ ನಿರ್ದೇಶನಾಲಯ Directorate of Social Security and Pensions ನಿಗೇತಿಕ ವಿಧವಾ ವೇತನ**

 **Destitute Widow Pension Sanction** 

### **Step 1**: Go to **sevasindhu.karnataka.gov.in** website and click on **Departments & Services**

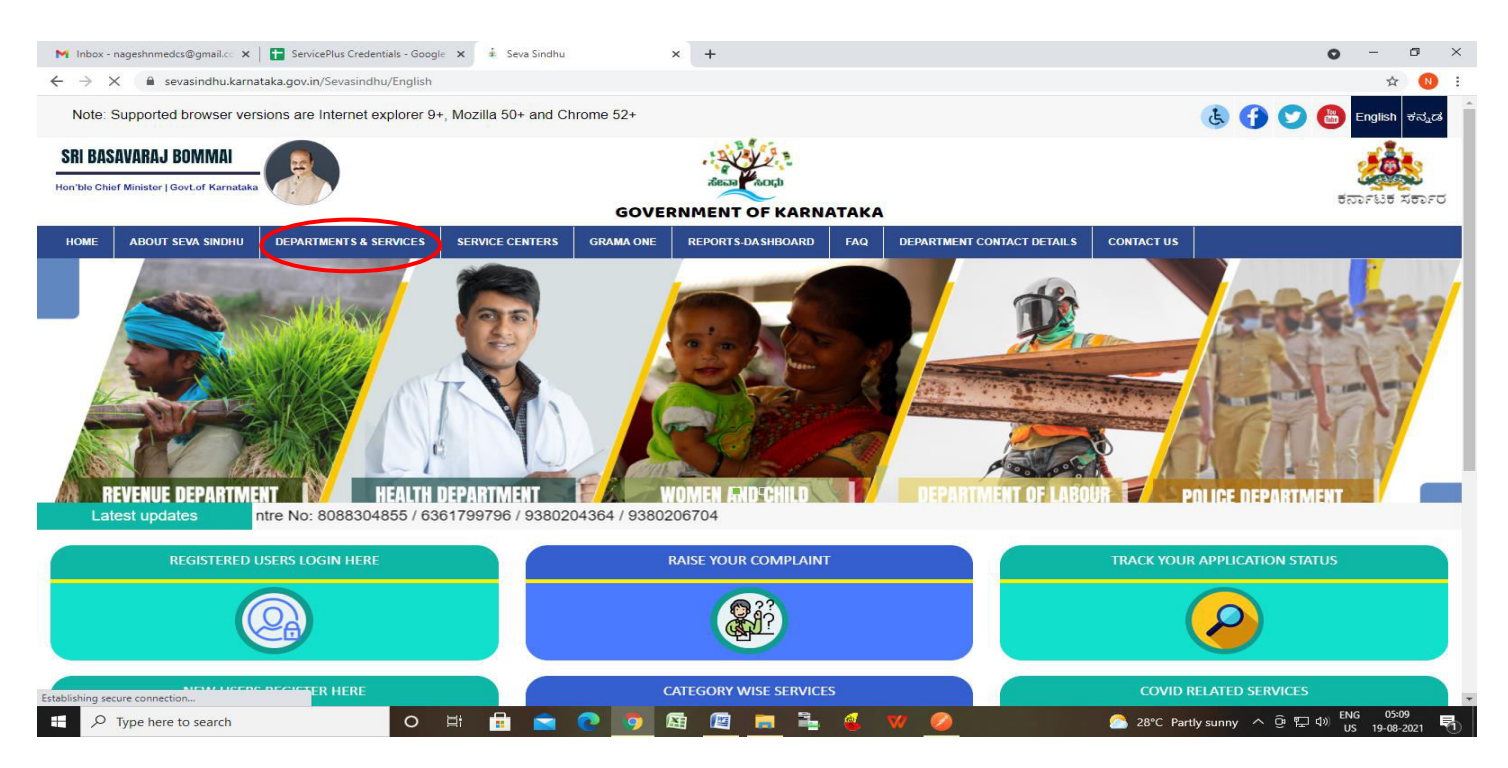

**Step 2**: Click on **Directorate of Social Security and Pension** and select **Destitute Widow Pension**  Alternatively, you can search for Destitute Widow Pension in the **search option.** 

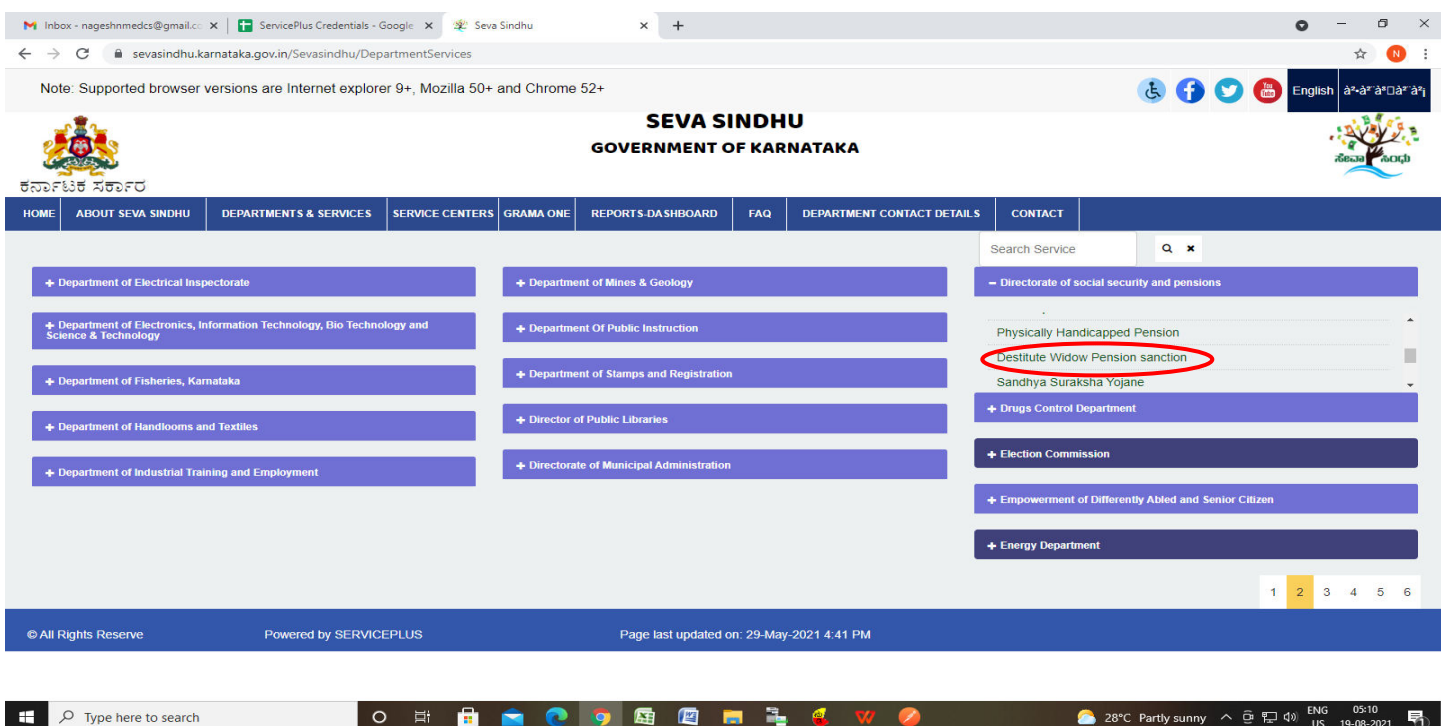

#### **Step 3** : Click on **Apply online**

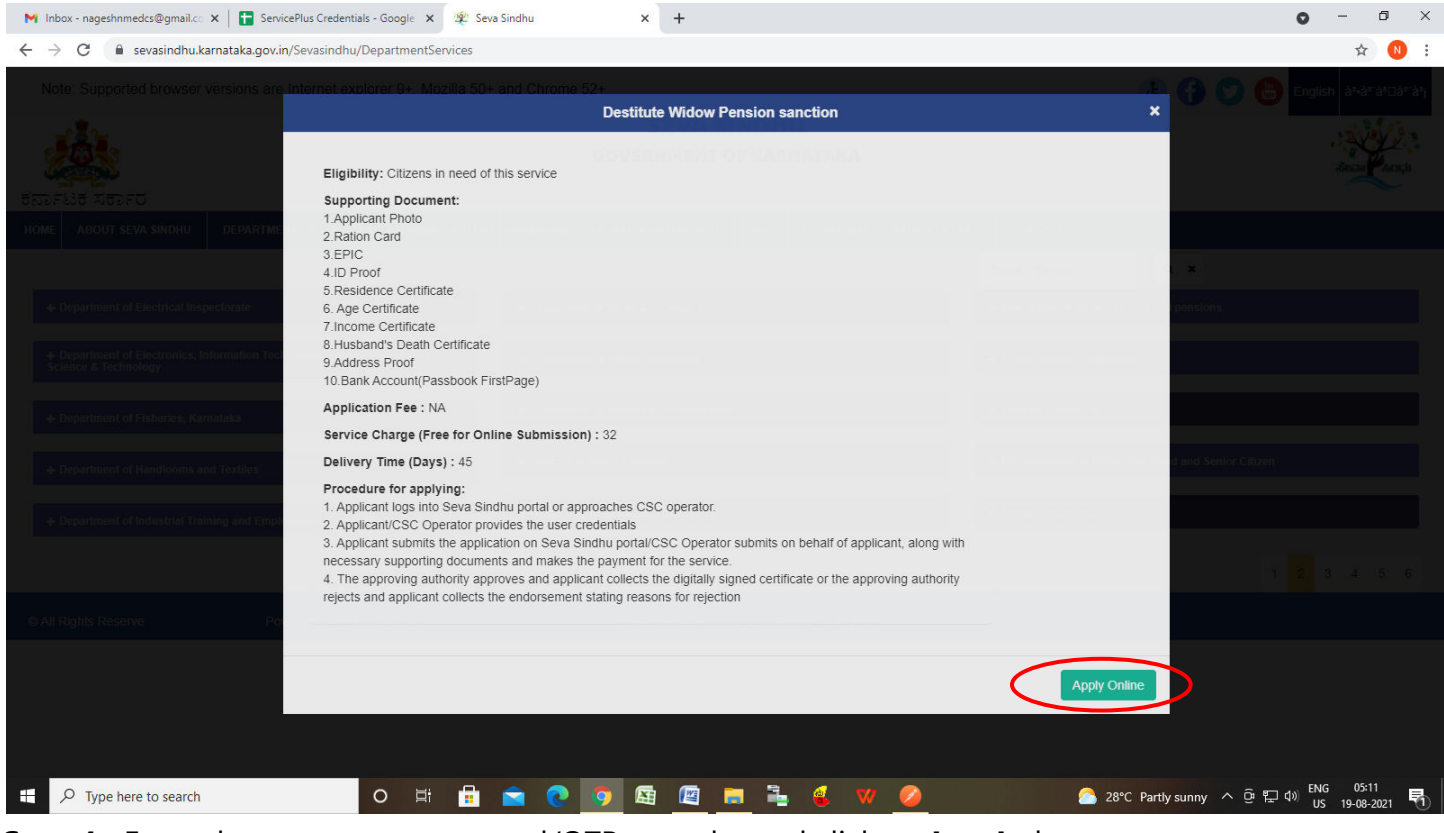

#### **Step 4**: Enter the username, password/OTP, captcha and click on **Log In** button

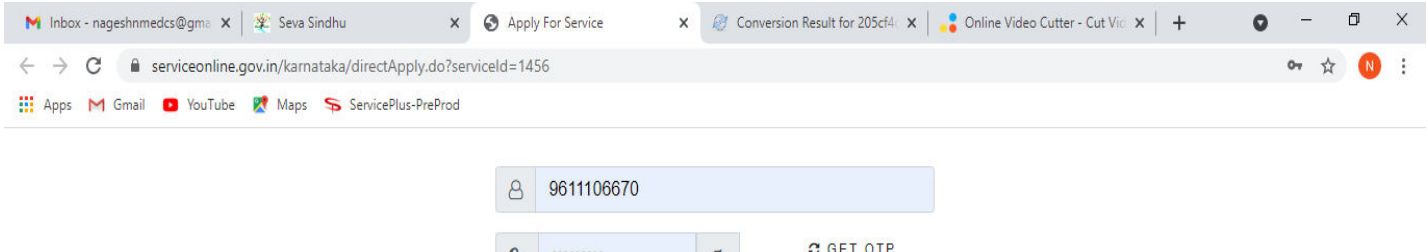

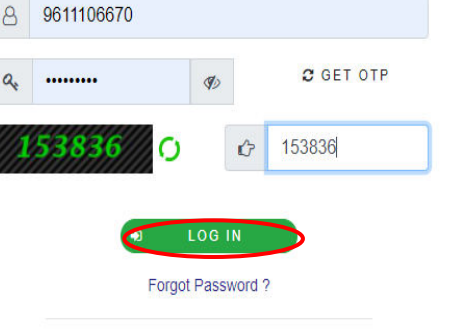

Don't have an account? Register HERE

Activate Windows Go to Settings to activate Windows.

 $\circ$ 

 $\bullet$ 

**Step 5** : Fill the **Applicant Details**

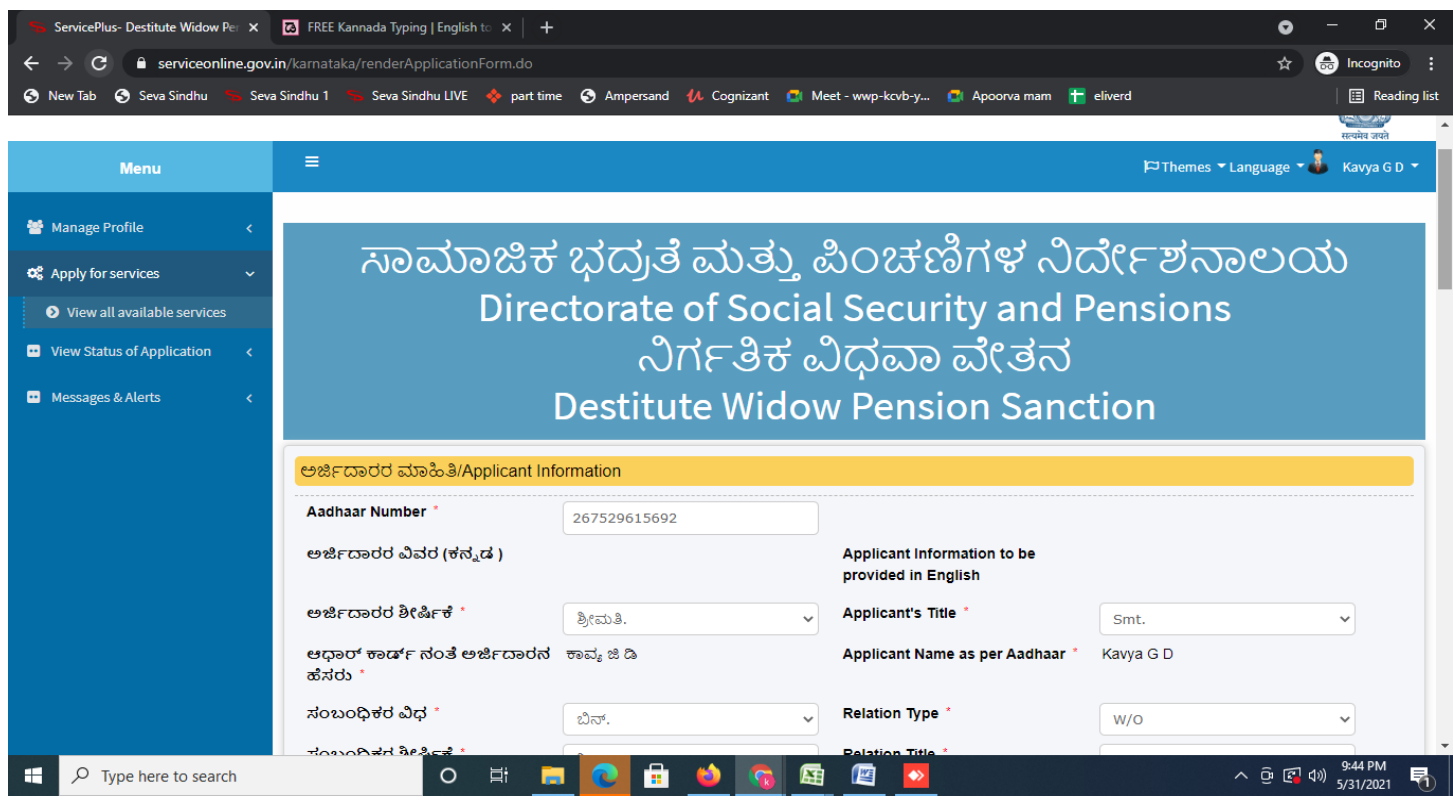

**Step 6**: Verify the details. If details are correct, select the **checkbox ("Yes") & Submit**

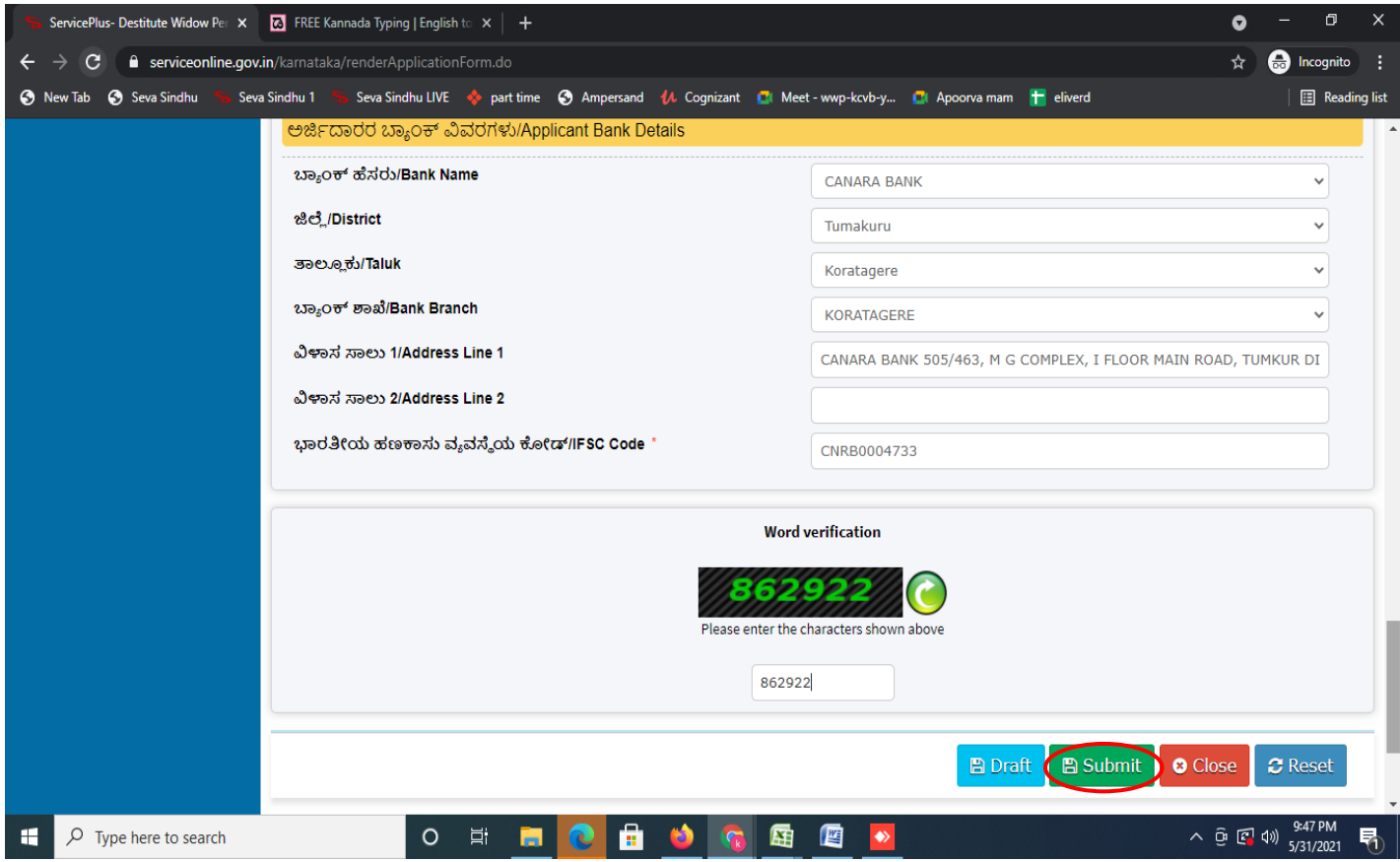

**Step 7**: A fully filled form will be generated for user verification,if have an corrections click on **Edit**  option, otherwise processed to **Attach annexure**.

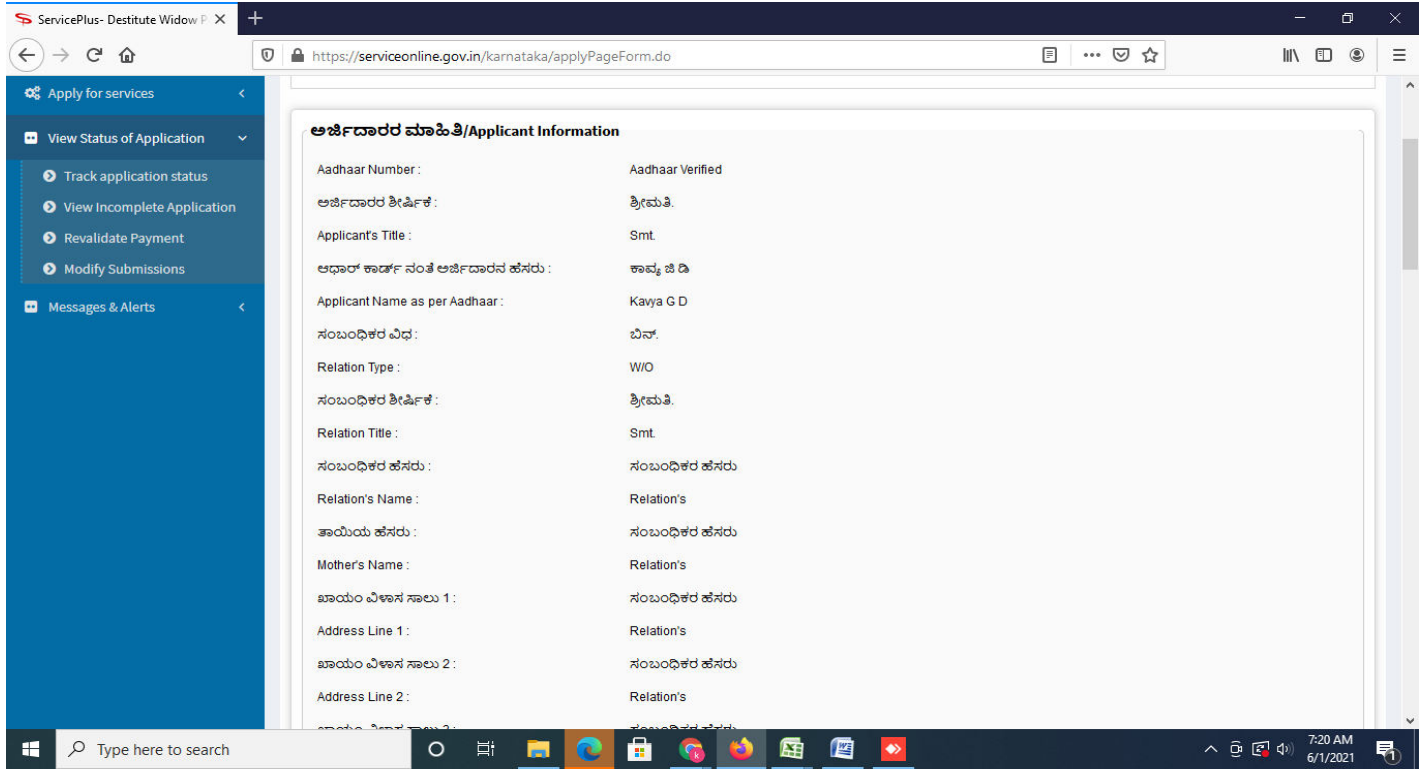

## **Step 8** : Click on **Attach annexures**

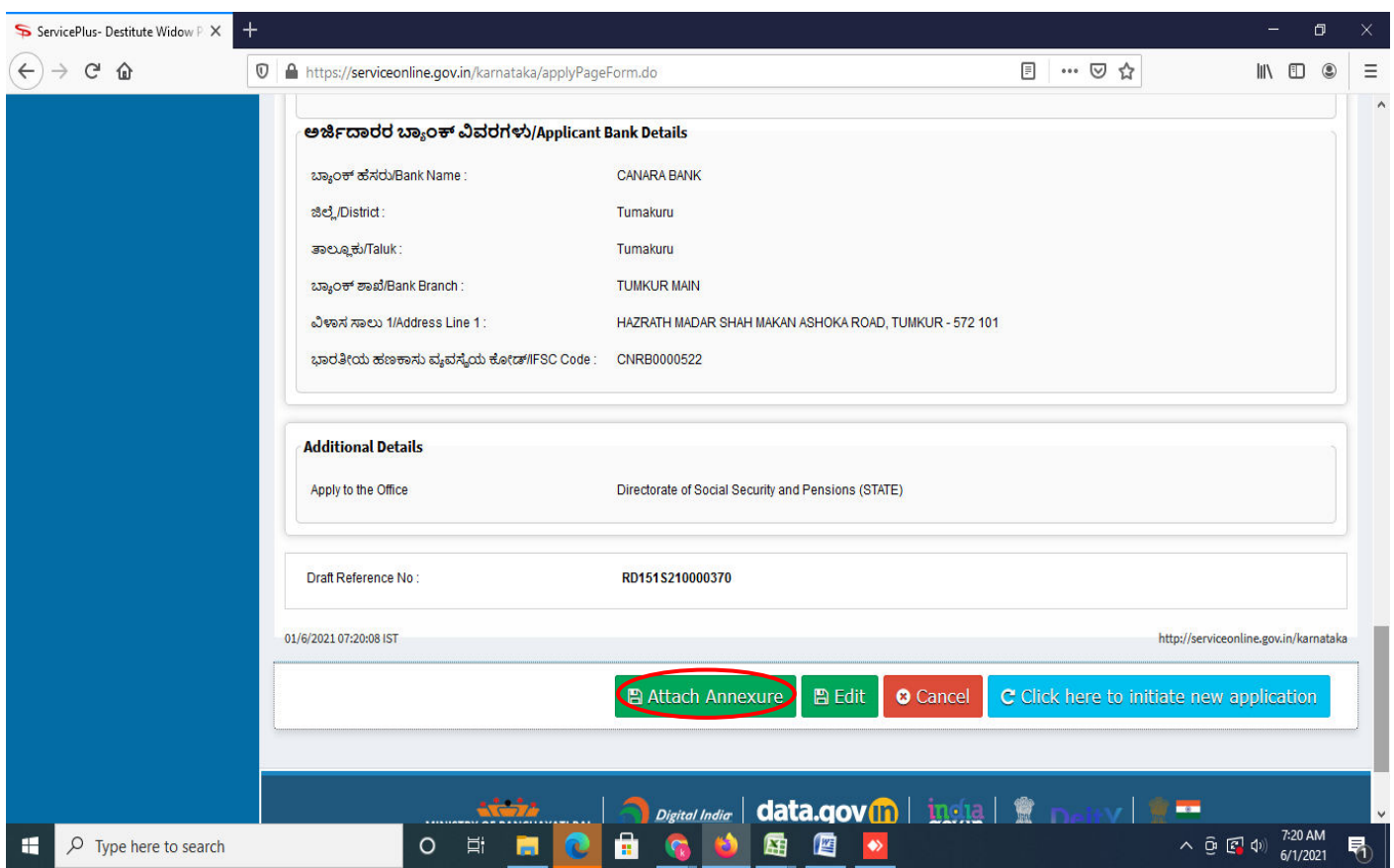

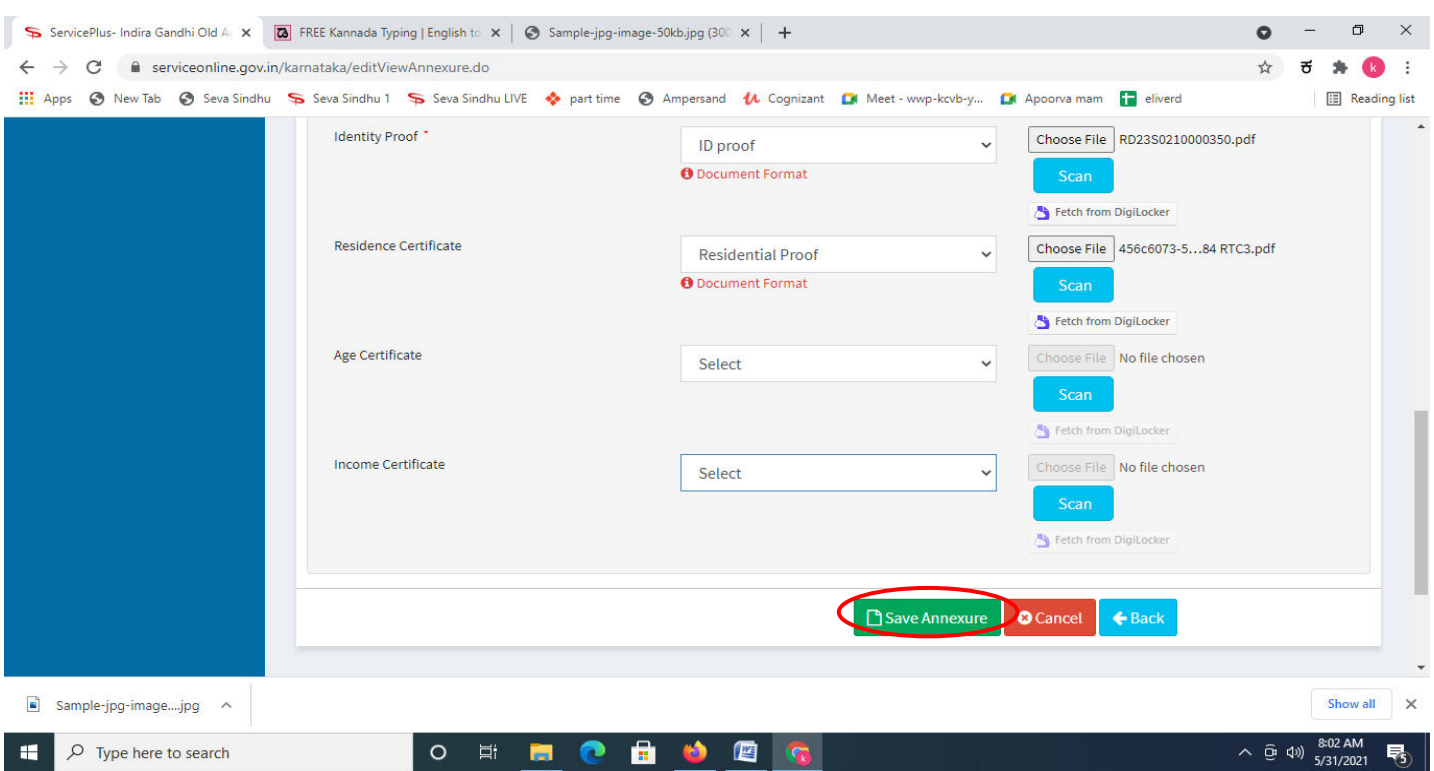

**Step 9**: Attach the annexures and click on **save annexures** 

**Step 10 :** Saved annexures will be displayed and click on **eSign and Submit** to proceed.

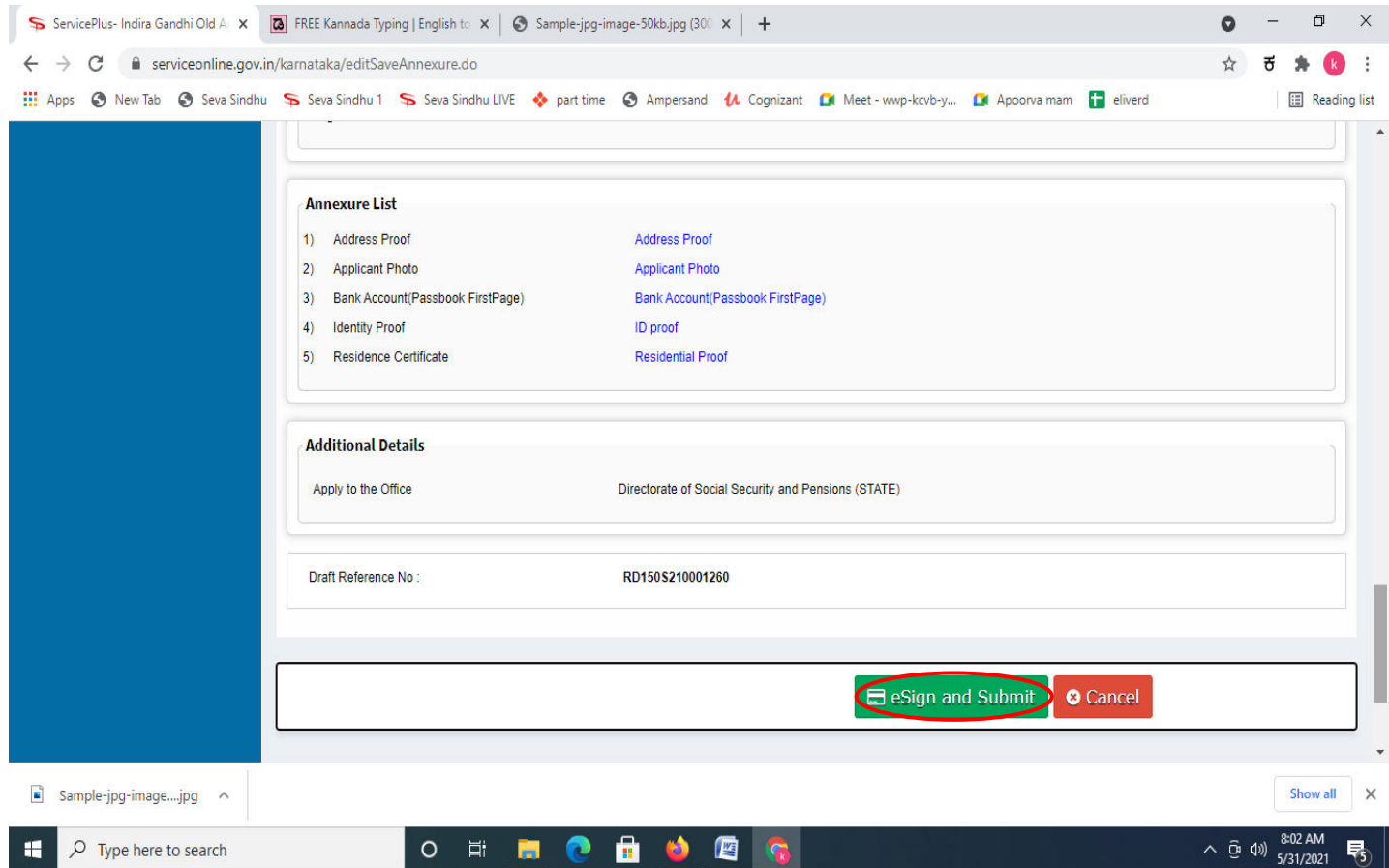

**Step 11 :** Click on I agree with above user consent and eSign terms and conditions and Select authentication type to continue and click on **OTP**.

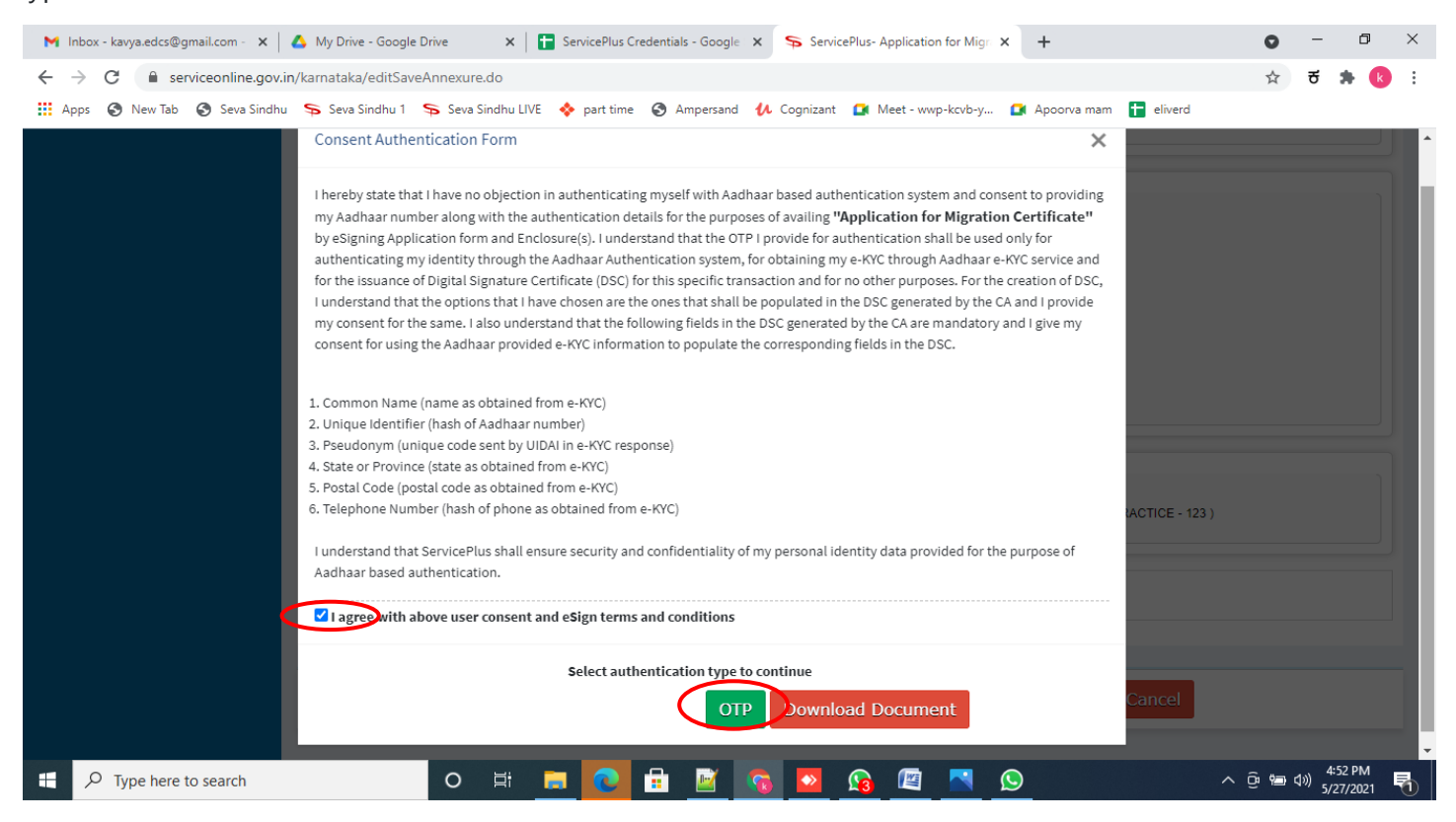

#### **Step 12** : Enter **Aadhar Numbe**r and click on **get OTP**

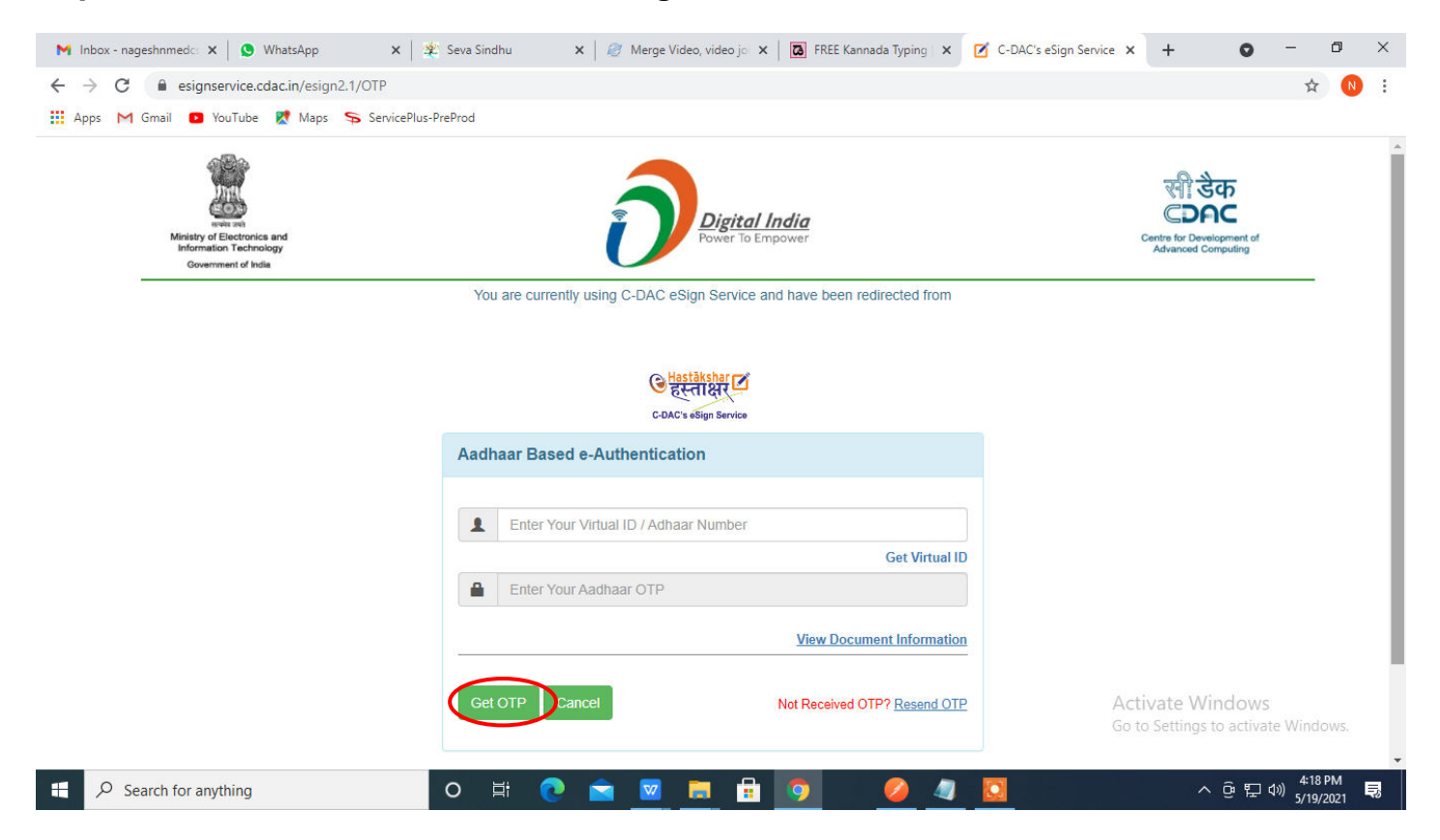

### **Step 13 :** Enter **OTP** and click on **Submit**

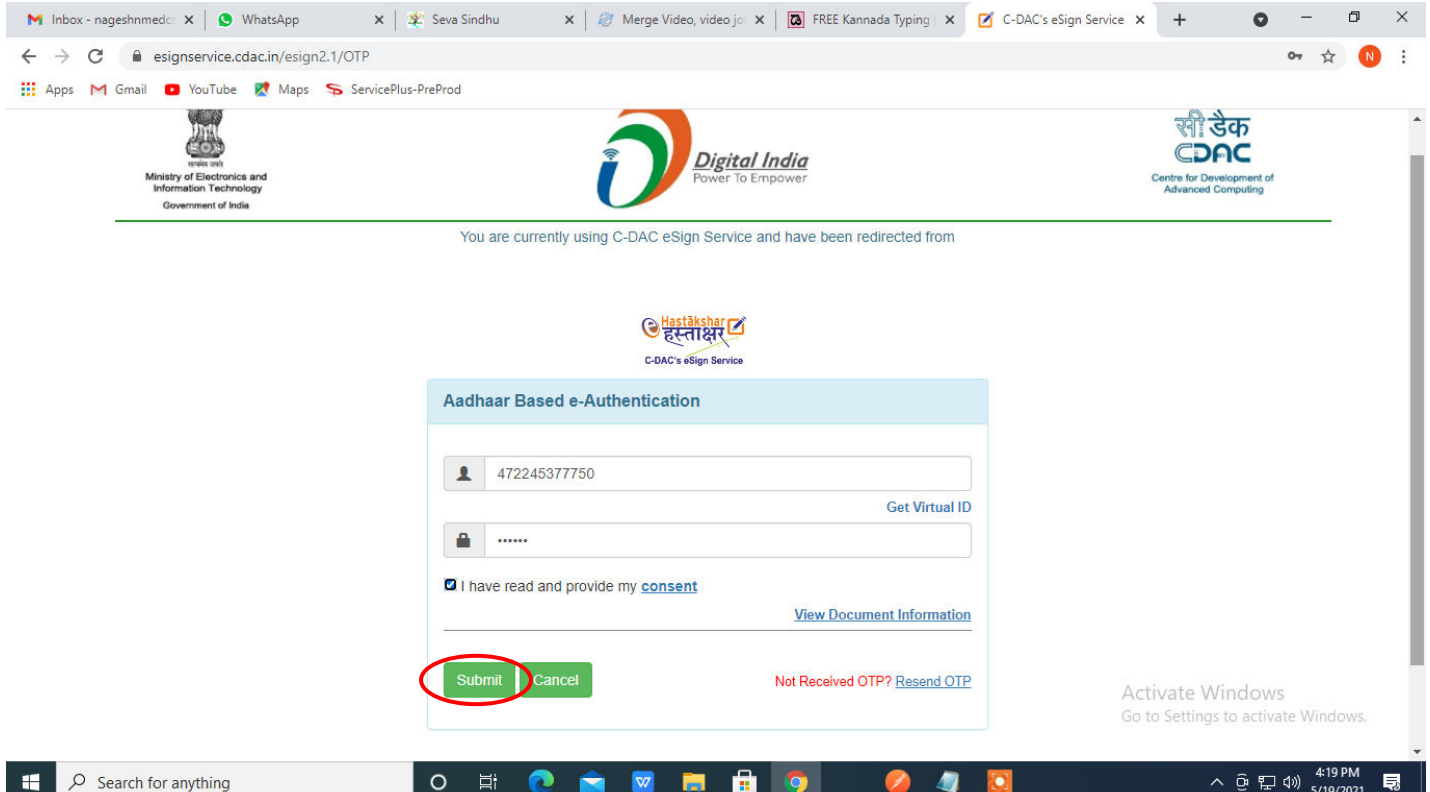

**Step 13 :** After Submit, acknowledgement will be generated. Acknowledgment consists of applicant details, application details and Application Submission Details for applicant's reference.

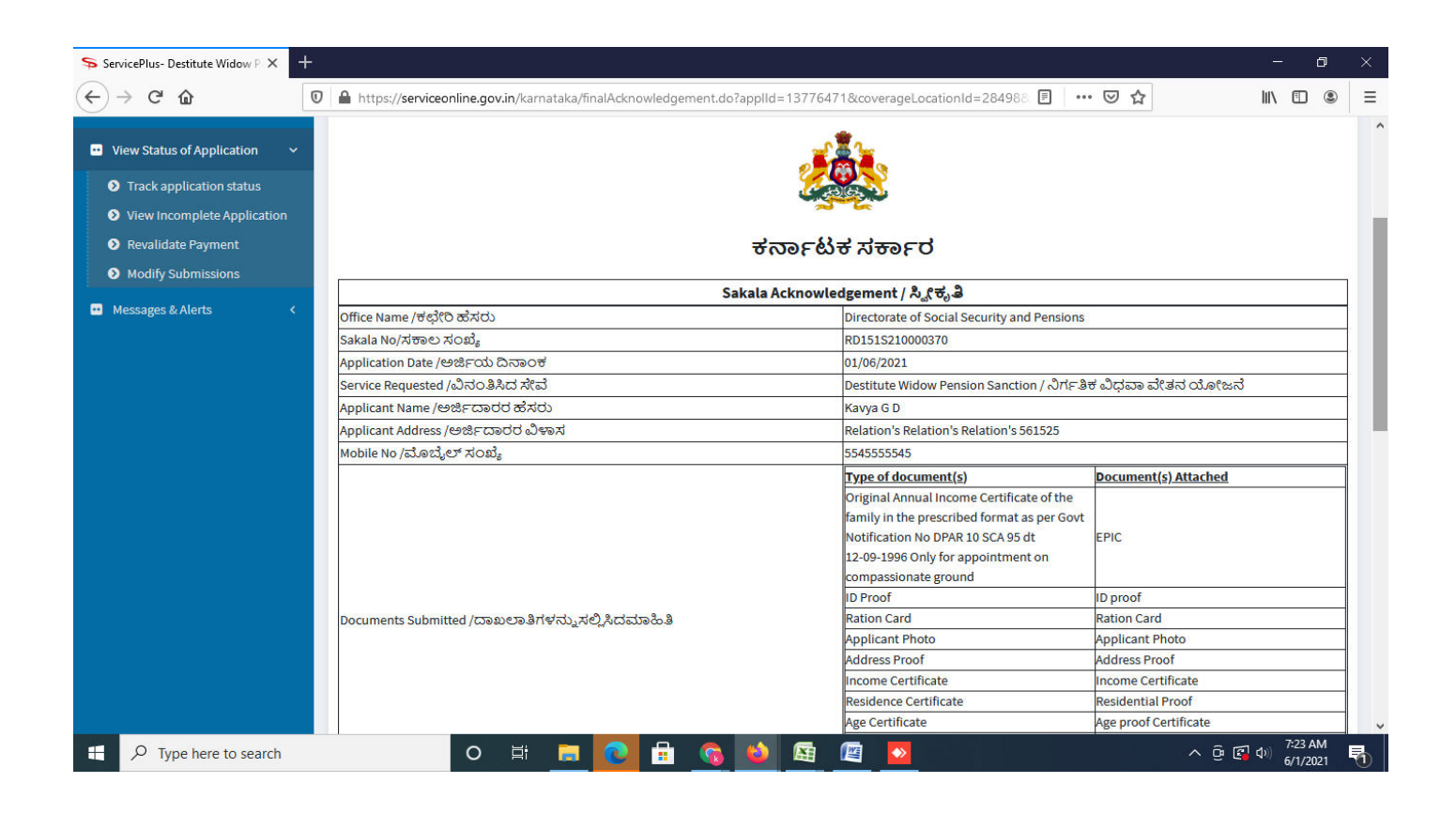

## **Step 14 :** To download the certificate, go to the **sevasindhu.karnataka.gov.in** and click on **Registered Users Login Here**

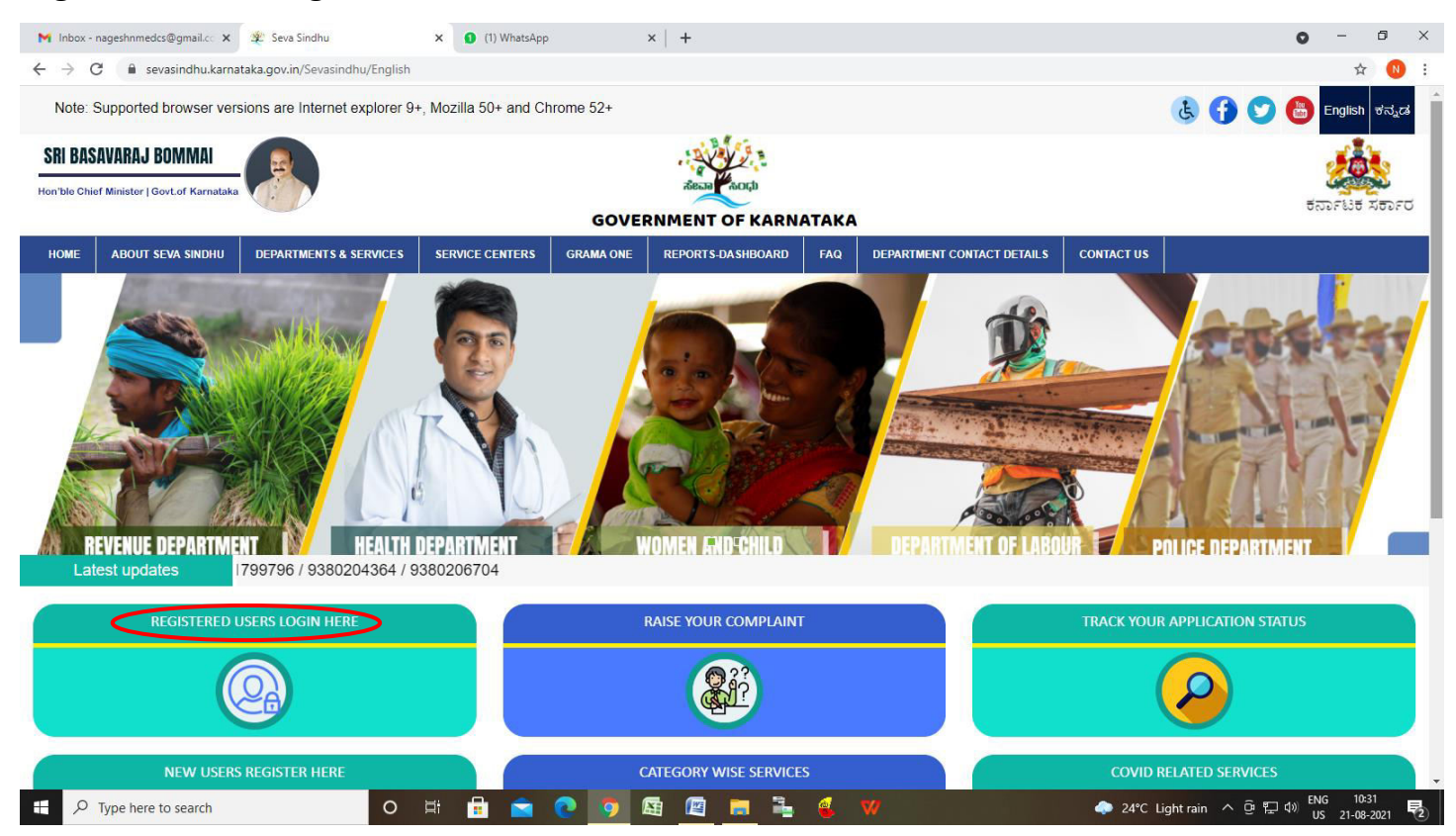

**Step 15** : Once the login page is open, enter your username, password/OTP, captcha and click on **Submit.** 

![](_page_7_Picture_3.jpeg)

**Step 16 :** Click on **View Status of Application --> Track application status**. Enter Application Reference Number (you can refer to Acknowledgment/SMS to get Application Reference Number) and click on **Get Data**.

![](_page_8_Picture_1.jpeg)

**Step 17 :** Check Current Status of the application. If it is delivered, Click on **Delivered**.

![](_page_8_Picture_64.jpeg)

## **Step 18 :** Under Issue Document(s), click on **Output certificate**

![](_page_9_Picture_19.jpeg)

**Step 19**: **Destitute Widow Pension Sanction** Certificate will be downloaded. You can print the certificate if required.

![](_page_9_Picture_20.jpeg)